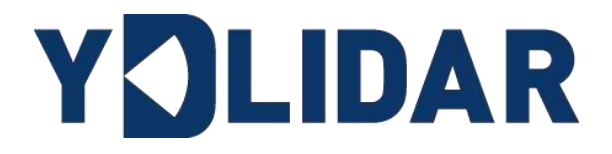

# YDLIDAR SDM15 使用手册 ALPHA

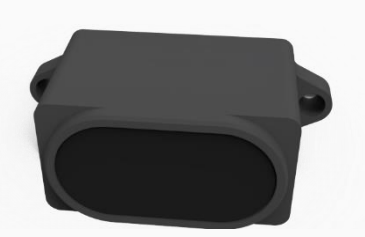

深圳玩智商科技有限公司

# 目录

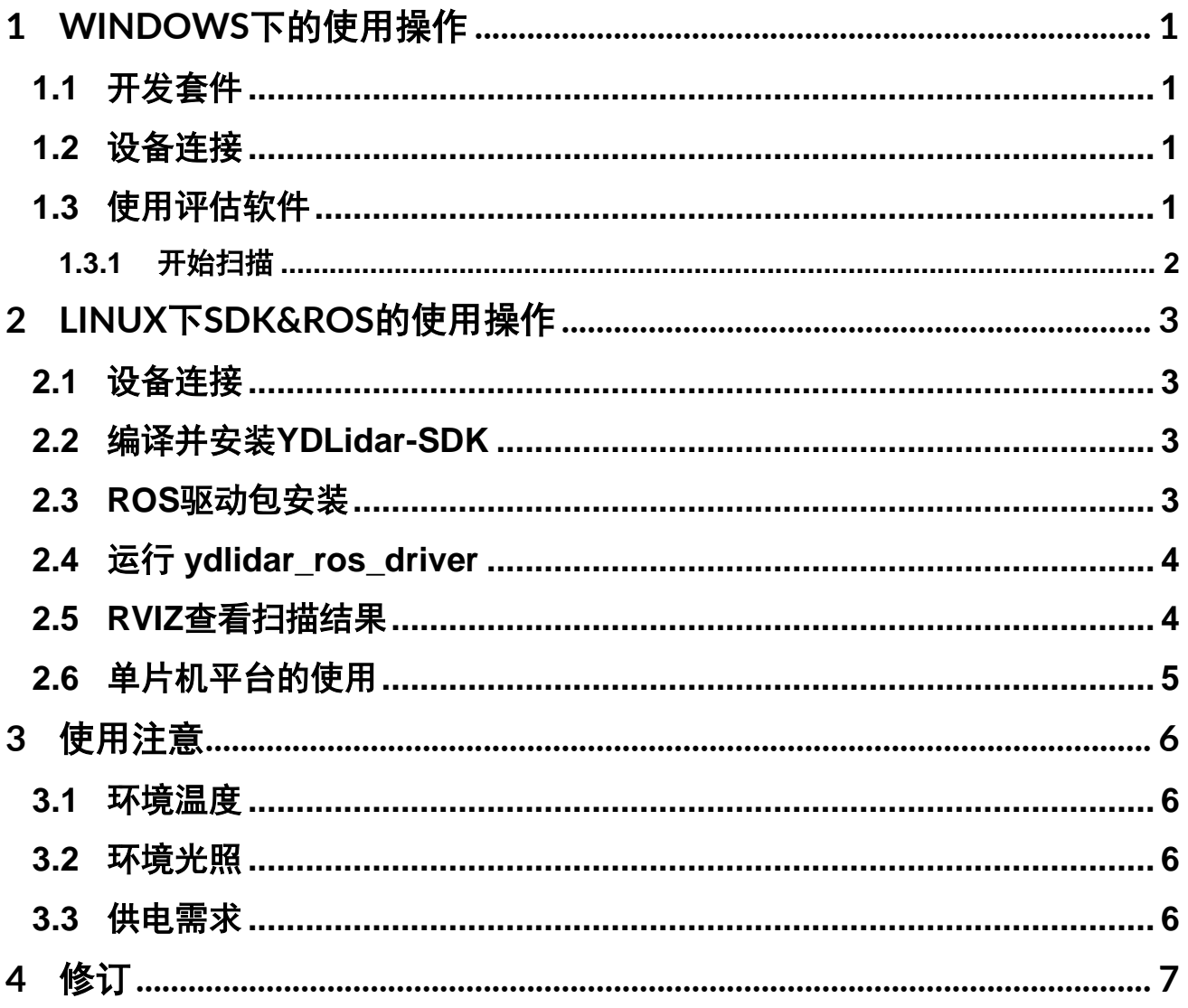

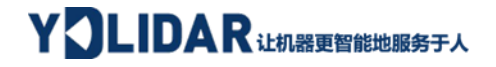

## <span id="page-2-0"></span>1 WINDOWS 下的使用操作

## <span id="page-2-1"></span>1.1 开发套件

SDM15 的开发套件需要如下组件:

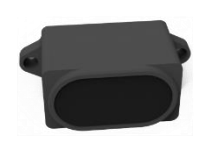

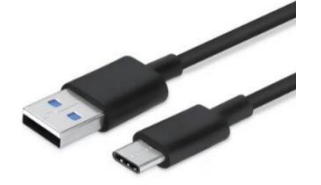

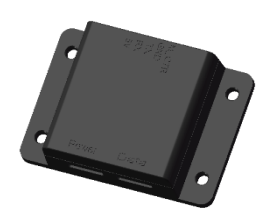

SDM15 激光雷达 USB Type-C 数据线 USB 转接板

图 1 YDLIDAR SDM15 开发套件

#### 表 1 YDLIDAR SDM15 开发套件说明

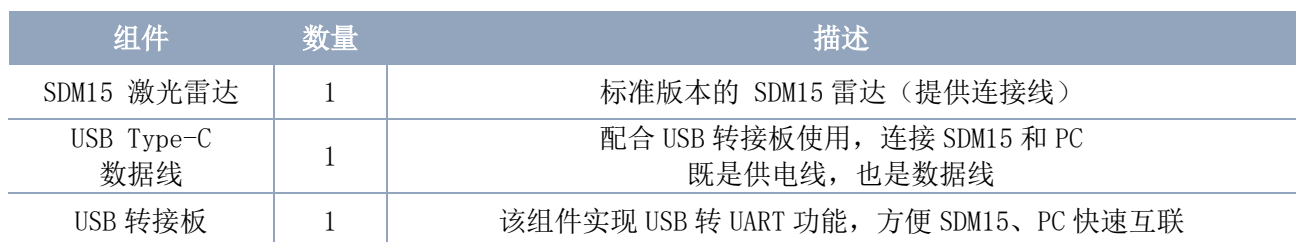

#### <span id="page-2-2"></span>1.2 设备连接

在 windows 下对 SDM15 进行评估和开发时, 需要将 SDM15 和 PC 互连, 其具体过程如下:

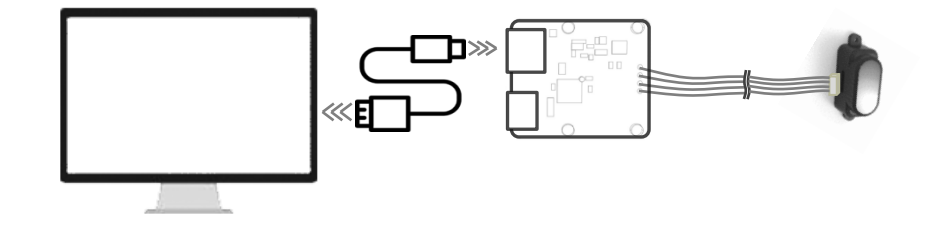

图 2 YDLIDAR SDM15 设备连接

先将转接板和 SDM15 接好,再将 USB 线接转接板和 PC 的 USB 端口上, 注意 USB 线的 Type-C 接口接 USB 转接板的 USB\_DATA。

#### <span id="page-2-3"></span>1.3 使用评估软件

YDLIDAR 提供了 SDM15 实时数据可视化软件 SDM15.exe,用户使用该软件,可以直观的 观察到 SDM15 的测量数据波形图。

使用 YDLIDAR 前,请确保 SDM15 的 USB 转接板串口驱动已安装成功,并将 SDM15 与 PC 的 USB 口互连。运行评估软件: SDM15.exe, 选择并打开对应的串口号。

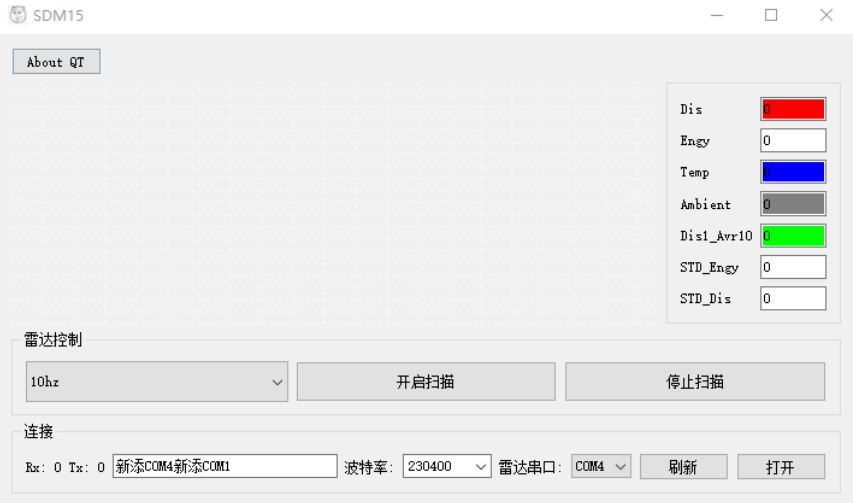

图 3 YDLIDAR SDM15 运行评估软件

#### <span id="page-3-0"></span>1.3.1开始扫描

在停止状态下点击"开始扫描"。雷达会自动开始扫描,并显示实时数据波形图,右侧 显示距离, Dis 为实时距离(单位: mm), 再点击一下"停止扫描"雷达会停止扫描, 如下 图:

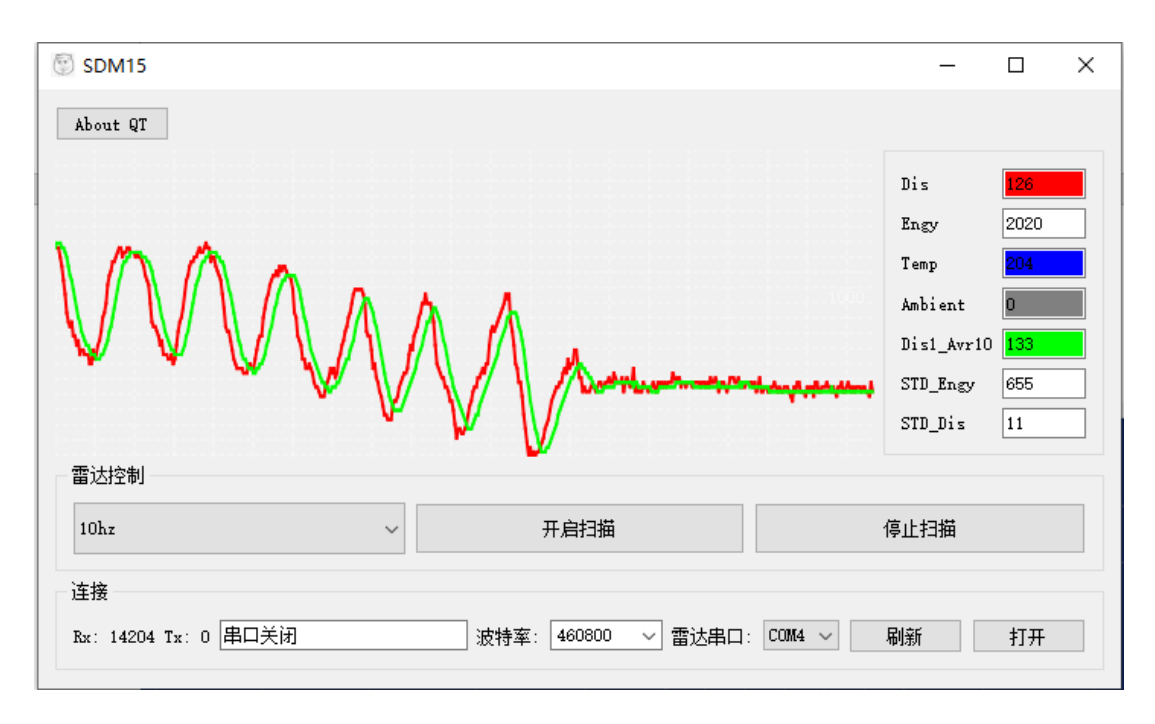

图 4 雷达扫描点云显示

## <span id="page-4-0"></span>2 LINUX 下 SDK&ROS 的使用操作

Linux 发行版本有很多,本文仅以 Ubuntu18.04、Melodic 版本 ROS 为例。

SDK 驱动程序地址:

<https://github.com/YDLIDAR/YDLidar-SDK>

ROS 驱动程序地址:

[https://github.com/YDLIDAR/ydlidar\\_ros\\_driver](https://github.com/YDLIDAR/ydlidar_ros_driver)

## <span id="page-4-1"></span>2.1 设备连接

Linux 下, SDM15 雷达和 PC 互连过程和 Windows 下操作一致, 参见 Window 下的[设备连](#page-2-1) [接](#page-2-1)。

## <span id="page-4-2"></span>2.2 编译并安装 YDLidar-SDK

ydlidar\_ros\_driver 取决于 YDLidar-SDK 库。如果您从未安装过 YDLidar-SDK 库, 或者 它已过期, 则必须首先安装 YDLidar-SDK 库。如果您安装了最新版本的 YDLidar-SDK, 请跳 过此步骤,然后转到下一步。

```
$ git clone https://github.com/YDLIDAR/YDLidar-SDK.git
$ cd YDLidar-SDK/build
$ cmake ..
$ make
$ sudo make install
```
## <span id="page-4-3"></span>2.3 ROS 驱动包安装

1) 克隆 github 的 ydlidar\_ros\_driver 软件包:

```
$ git clone https://github.com/YDLIDAR/ydlidar_ros_driver.git
ydlidar_ws/src/ydlidar_ros_driver
```
2) 构建 ydlidar\_ros\_driver 软件包:

\$ cd ydlidar\_ws

\$ catkin\_make

3) 软件包环境设置:

\$ source ./devel/setup.sh

注意:添加永久工作区环境变量。如果每次启动新的 shell 时 ROS 环境变量自动添加到 您的 bash 会话中, 将很方便:

```
$ echo "source ~/ydlidar_ws/devel/setup.bash" >> ~/.bashrc
$ source ~/.bashrc
```
4) 为了确认你的包路径已经设置,回显 ROS\_PACKAGE\_PATH 变量。

\$ echo \$ROS\_PACKAGE\_PATH

您应该看到类似以下内容: /home/tony/ydlidar ws/src:/opt/ros/melodic/share

5) 创建串行端口别名[可选]

\$ chmod 0777 src/ydlidar\_ros\_driver/startup/\*

\$ sudo sh src/ydlidar\_ros\_driver/startup/initenv.sh

注意: 完成之前的操作后, 请再次重新插入 LiDAR。

## <span id="page-5-0"></span>2.4 运行 ydlidar\_ros\_driver

使用启动文件运行 ydlidar\_ros\_driver, 例子如下:

```
$ roslaunch ydlidar_ros_driver sdm.launch
```
## <span id="page-5-1"></span>2.5 RVIZ 查看扫描结果

运行 launch 文件, 打开 rviz 查看 SDM15 扫描结果:

\$ roslaunch ydlidar\_ros\_driver lidar\_view.launch

# YOLIDAR LEARER BOOKS TA

注: 以 G4 雷达为例, 若使用其它型号雷达, 需将 lidar view. launch 文件中的 lidar. launch 改为对应的 \*\*. launch 文件。(如使用 SDM15 雷达, 需改成 SDM15. launch)

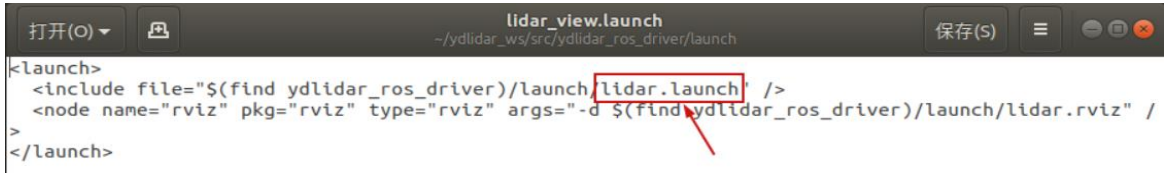

## <span id="page-6-0"></span>2.6 单片机平台的使用

以下为单片机平台串口数据解析函数。

```
* Function Name : SDM15 Decode
* Description : Hex 命令解析接口, 输入 RxData
uint8 t Rx buffer temp[18];
uint8 t Rx buffer ok[18];
void SDM15 Decode(uint8 t RxData){
  static uint8 t RecCmd Step=0, Checksum=0, RecCmd Data len=0, Data cnt=0;
       switch (RecCmd Step) {
       case 0:
             if (RxData == 0xAA) {
                 Rx buffer temp[0]=RxData;
                  RecCmd Step++;
             \}Checksum = 0xAA;break;
       case 1:
             if (RxData == 0x55) {
                  Rx buffer temp[1]=RxData;
                  RecCmd Step++;
                  Data cnt = 0;
                  Checksum+=RxData;
                  RecCmd Data len = 0:
             \left\{ \right.else{
                  RecCmd Step = 0;
             \rightarrowbreak;
       case 2:
            Rx buffer temp[2]=RxData;
             Checksum+=RxData;
            RecCmd Step++;
            break:
       case 3:
             Rx buffer temp[3]=RxData;
             Checksum+=RxData;
             RecCmd Data len = Rx buffer temp[3];
             RecCmd Step = RecCmd Data len==0 ? 5 : RecCmd Step+1;
             break;
       case 4:
             if (Data cnt<RecCmd Data len) {
               Rx buffer temp [4+Data \; cnt++]=RxData;
```

```
Checksum+=RxData;
                       if(Data_cnt>=RecCmd_Data_len){
                              RecCmd_Step++;
                        }
                 }
                break;
         case 5:
                 if(Checksum==RxData){
                       memcpy(Sensor Data.Buffer, &Rx buffer temp[0],18);
                       RecCmd_Step=0;
                       Data \overline{\text{cnt}} = 0;
                       \overline{\text{Checksum}} = 0;
                 }
                else{
                       RecCmd Step = 0;Data cnt = 0;Checksum = 0;}
                break;
         default: break;
   }
}
```
## <span id="page-7-0"></span>3 使用注意

#### <span id="page-7-1"></span>3.1 环境温度

当 SDM15 工作的环境温度过高或过低,会影响测距系统的精度,并可能对扫描系统的结 构产生损害,降低雷达的使用寿命。请避免在高温(>50 摄氏度)以及低温(-10 摄氏度) 的条件中使用。

#### <span id="page-7-2"></span>3.2 环境光照

如果需要在室外使用,请避免 SDM15 的视觉系统直接面对太阳照射。

#### <span id="page-7-3"></span>3.3 供电需求

在开发过程中,由于各平台的 USB 接口或电脑的 USB 接口的驱动电流可能偏低,不足以 驱动 SDM15,需要通过 USB 转接板上的接口给 SDM15 接入+5V 的外部供电,不建议使用手机充 电宝,部分品牌电压纹波较大。

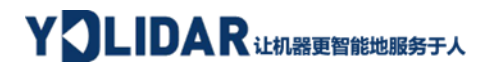

# <span id="page-8-0"></span>4 修订

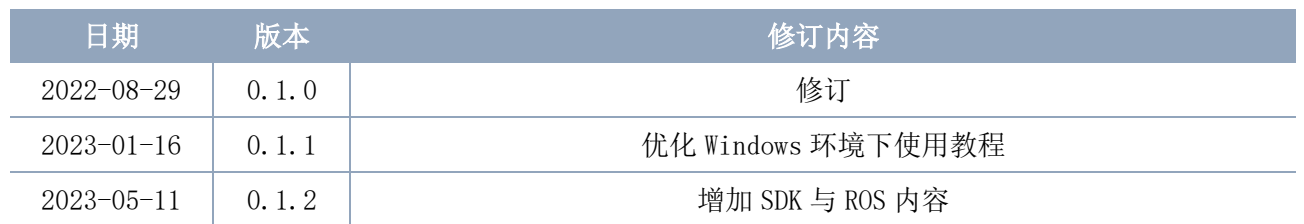